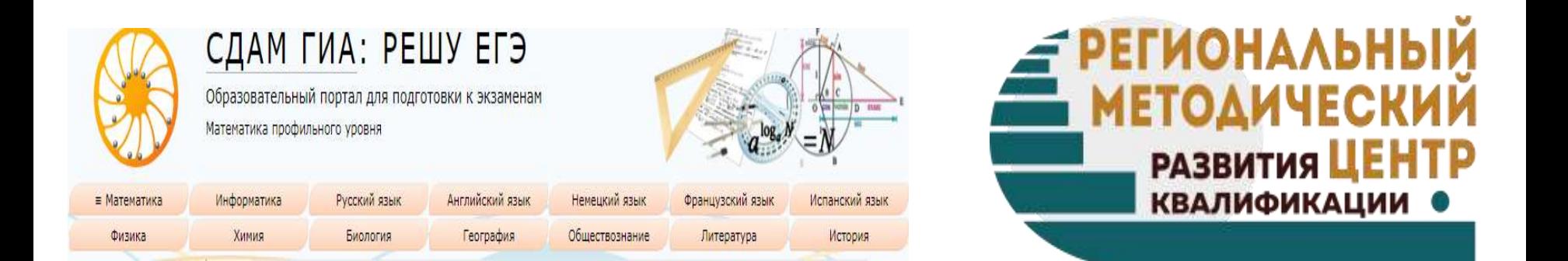

## **Изучение дисциплин математического и естественнонаучного цикла с использование электронного ресурса портала «РешуЕГЭ»**

**Курочкина Марина Алексеевна, старший методист ГБОУ ДПО Республики Марий Эл «Региональный методический центр развития квалификаций»** 

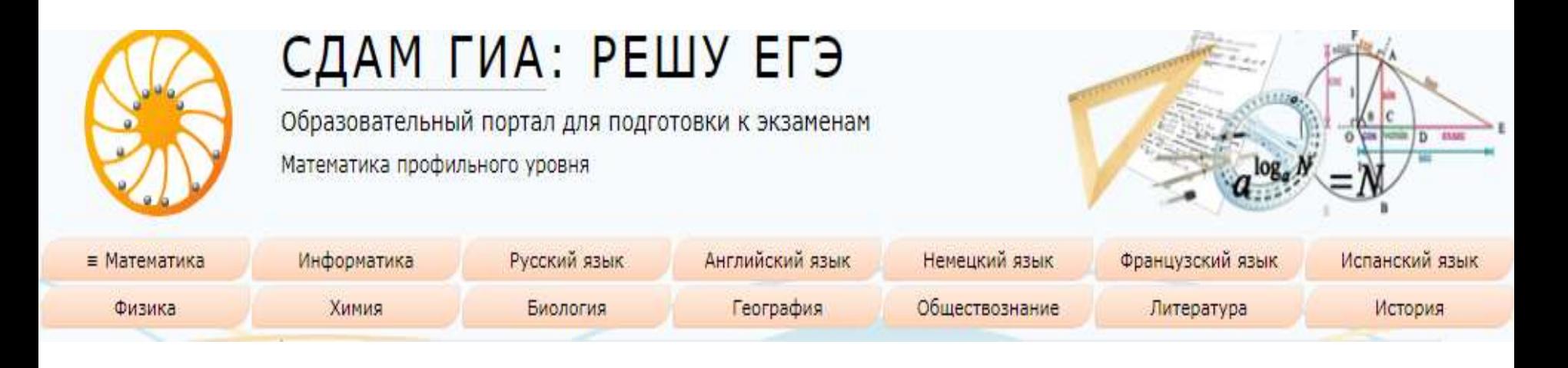

#### РАЗДЕЛ «ШКОЛА»

- можно написать информационное сообщение всей группе сразу,
- размещать методические материалы, тексты, графику, презентации,
- дистанционно задавать обучающимся задания,
- получать ответы на свои вопросы и давать комментарии.

Педагог может составлять неограниченное количество курсов.

Всё бесплатно

### **КАК СОЗДАТЬ ДИСТАНЦИОННЫЙ КУРС ДЛЯ ОБУЧАЮЩИХСЯ**

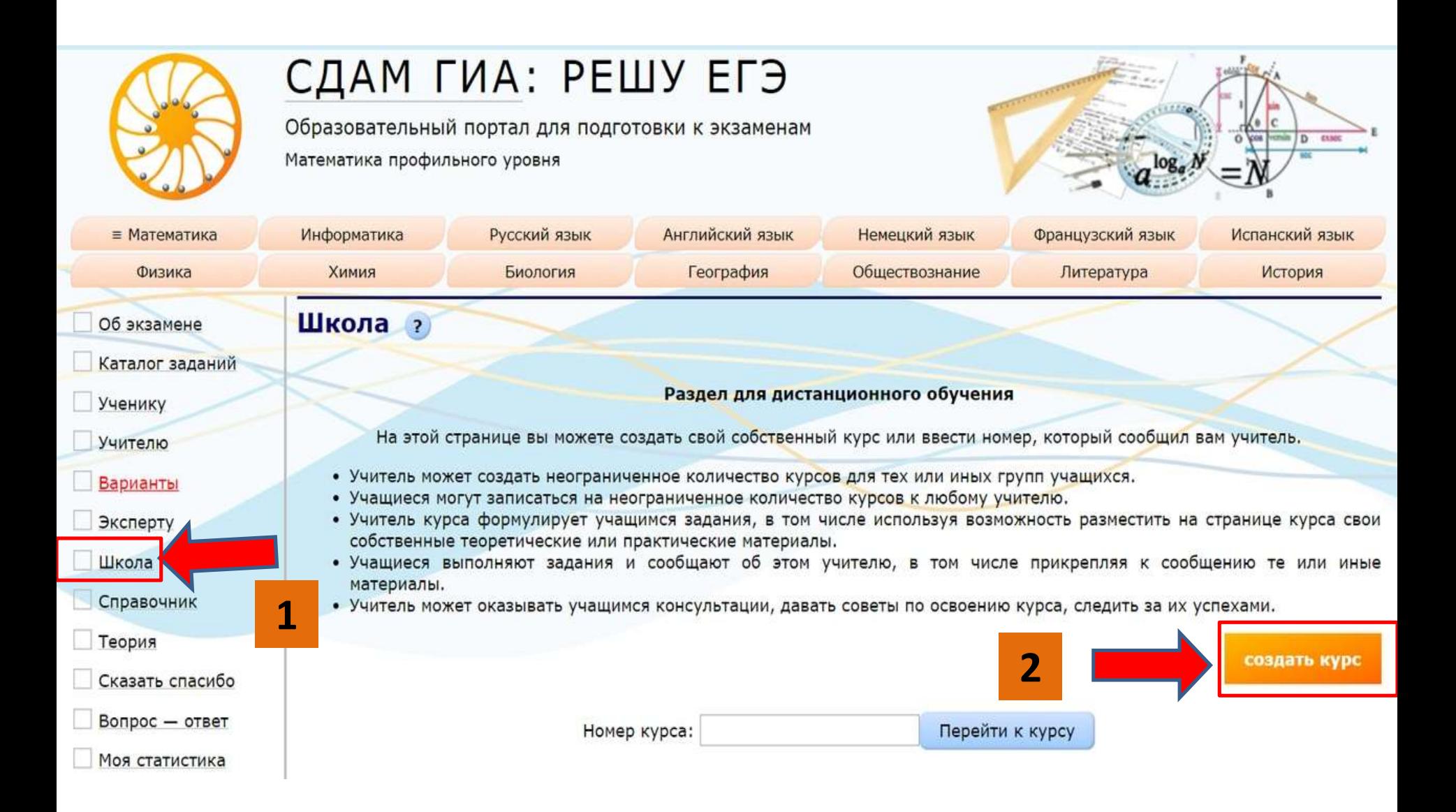

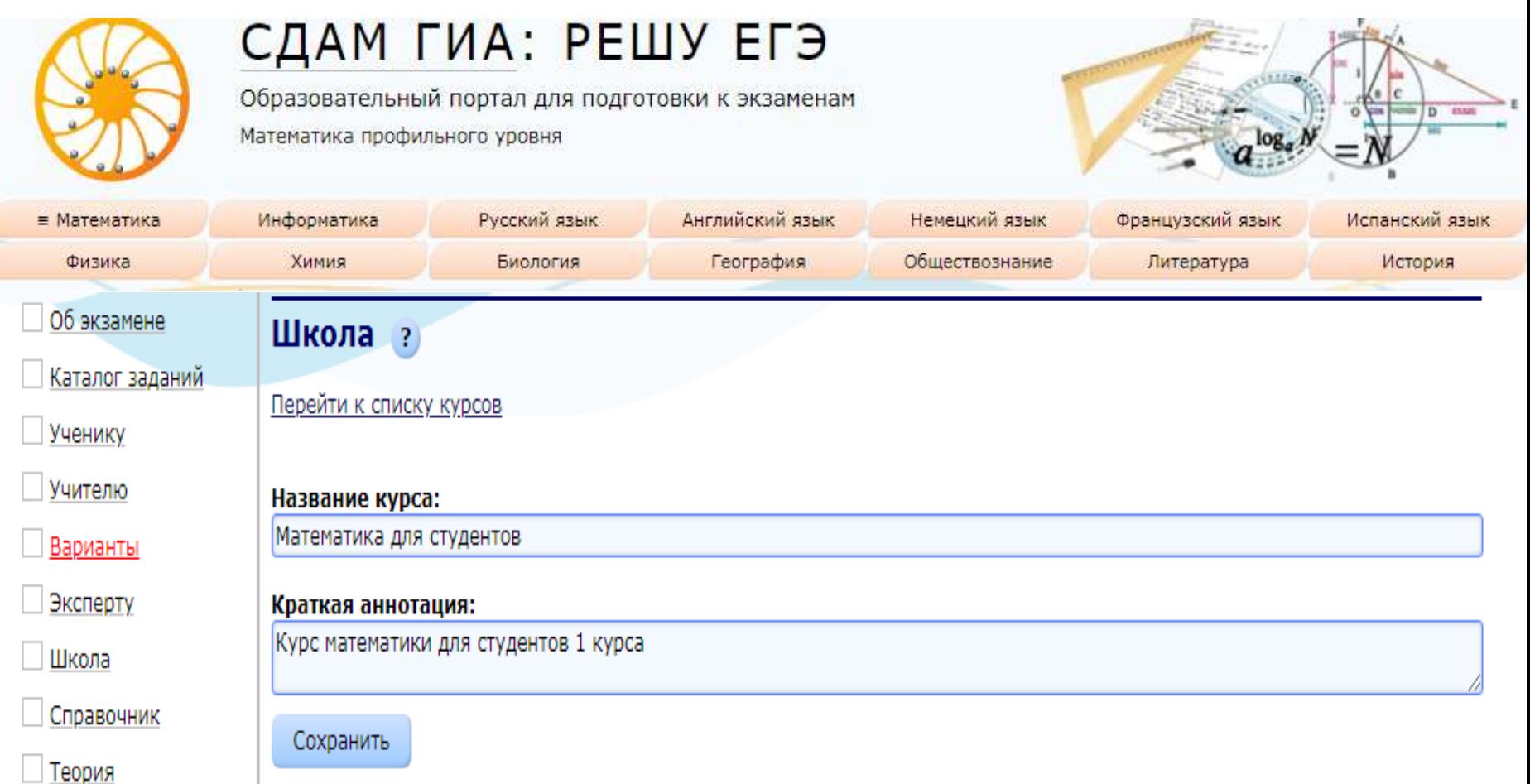

## **Введите название курса и краткое описание, оставьте обучающимся сообщение.**

#### Сообщите обучающимся номер курса.

#### Мои курсы

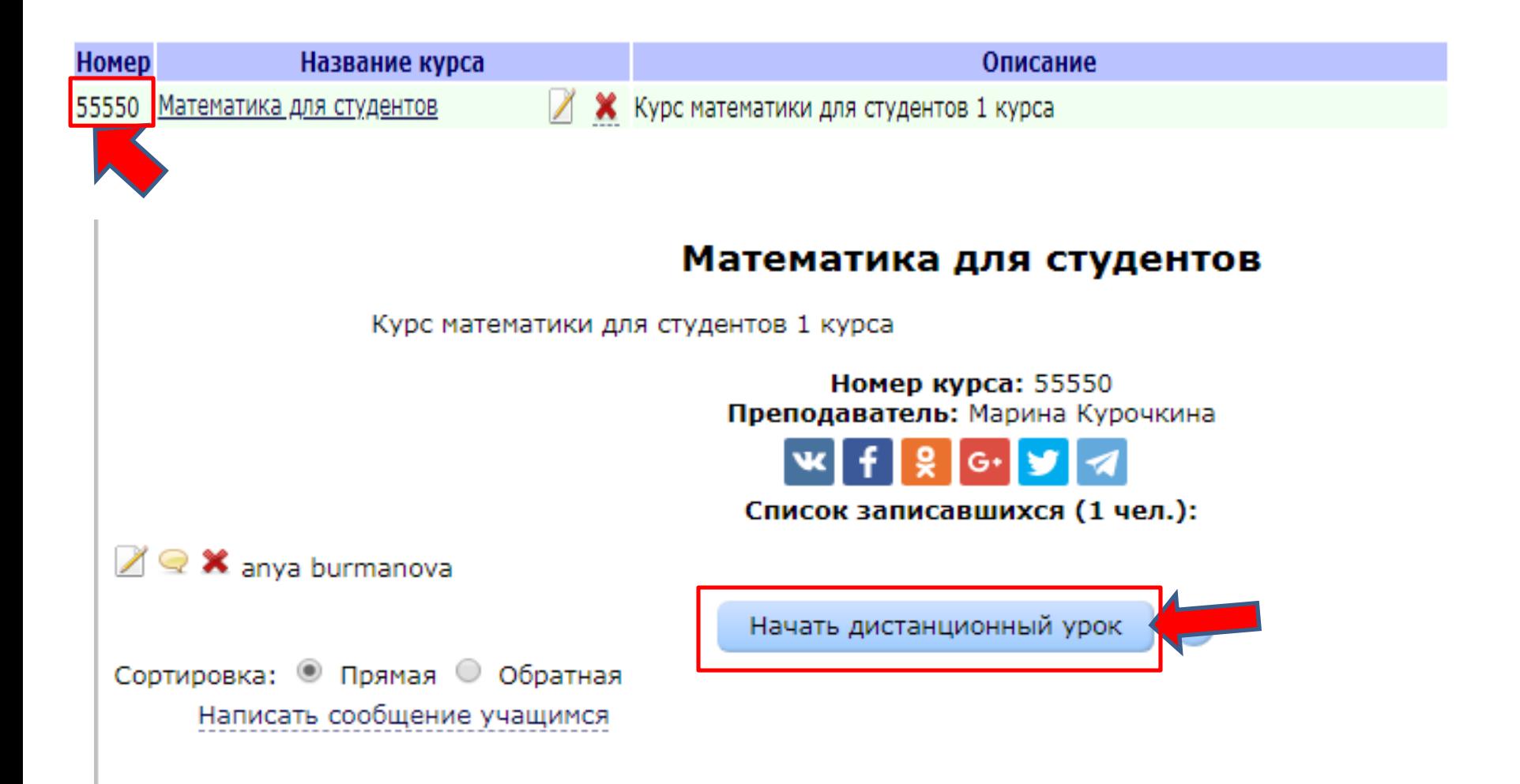

#### **Далее следует нажать на ссылку «Перейти к уроку».**

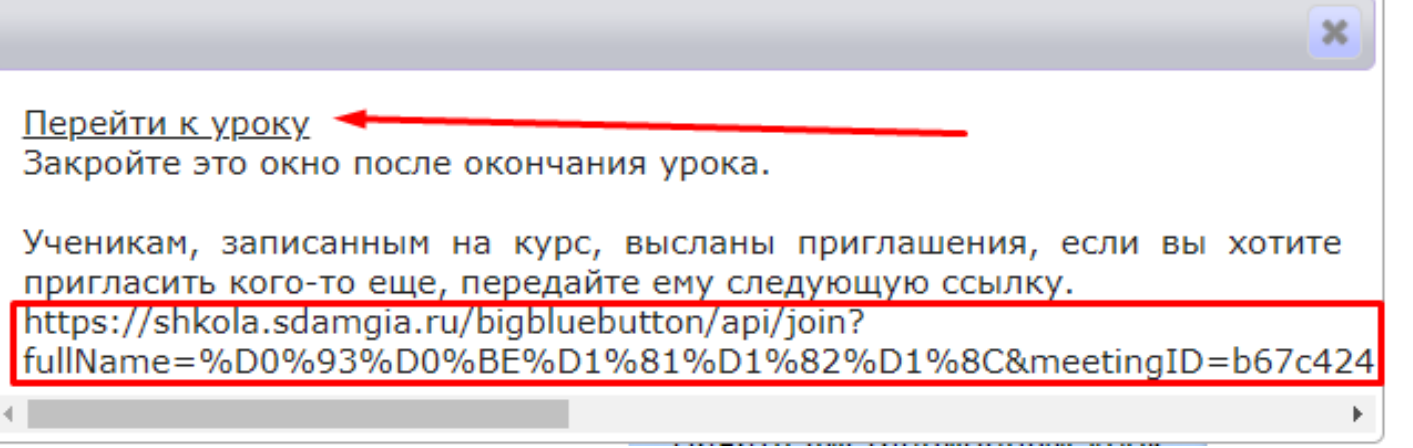

У всех обучающихся, записанных на курс, появится приглашение.

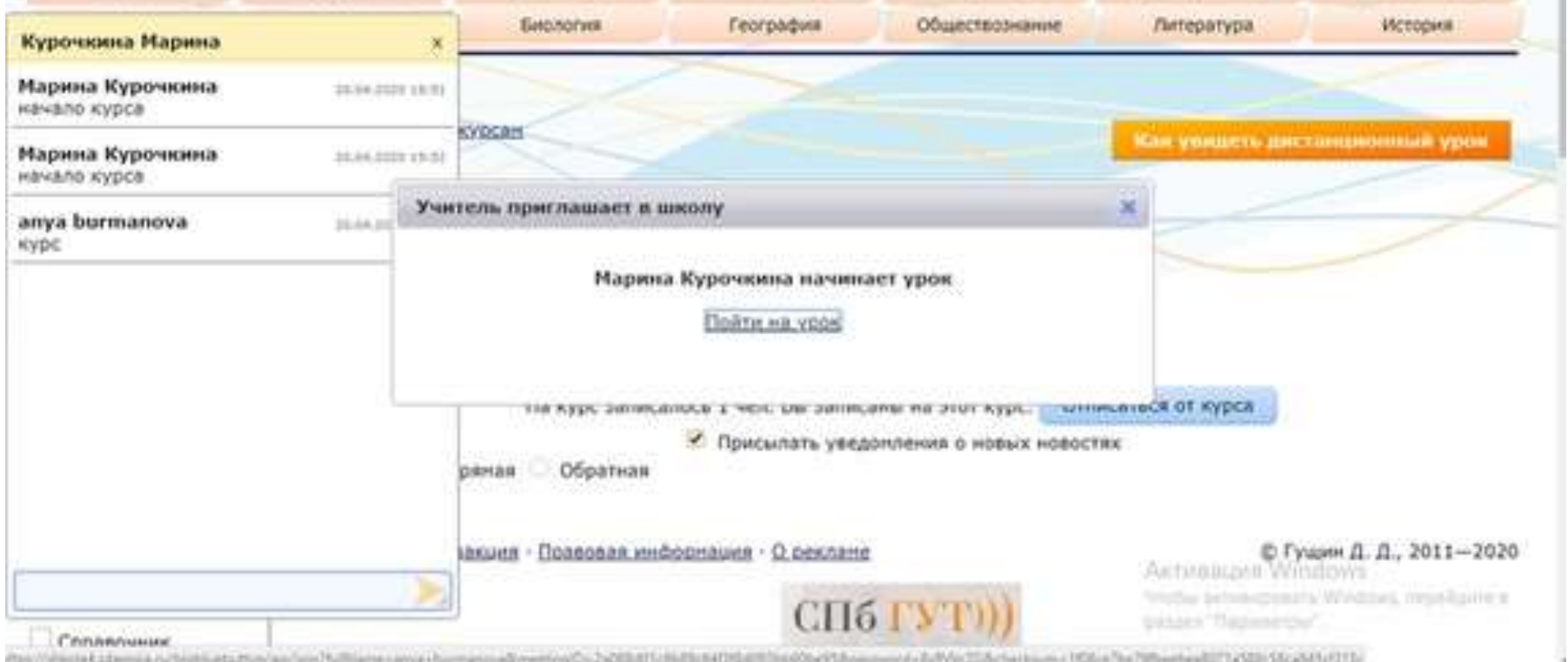

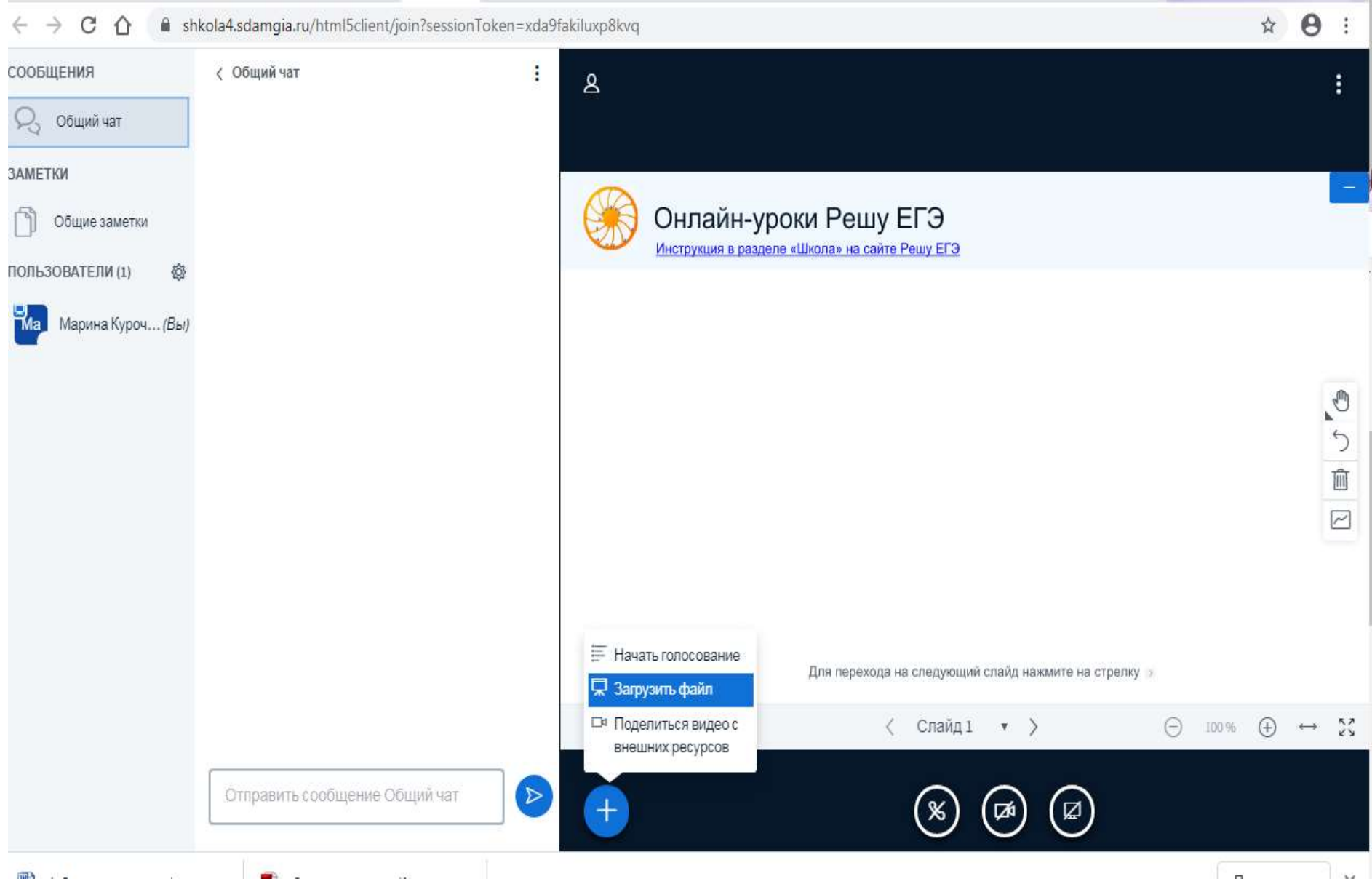

![](_page_7_Figure_0.jpeg)

- **— список обучающихся 2 — общий чат**
	-
- **— веб-камера преподавателя 4 — веб-камеры обучающихся**
- 
- 
- **— компьютер преподавателя 6 — добавление файлов для показа**

**ученикам**

**— включение/отключение микрофона, конференции, веб-камеры и**

**демонстрации экрана**

### **Как отправить обучающимся файл или ссылку на видео**

![](_page_8_Picture_1.jpeg)

### **Как отправить обучающимся файл или ссылку на видео**

![](_page_9_Figure_1.jpeg)

![](_page_9_Picture_2.jpeg)

## **Как показать свой рабочий стол?**

![](_page_10_Picture_1.jpeg)

#### **Нажимаем на миниатюру вашего экрана левой кнопкой мыши. Далее кнопку «Поделиться».**

![](_page_10_Picture_3.jpeg)

**Отключить демонстрацию экрана можно кнопкой «Закрыть доступ».**

| Приложению bbb.sdamgia.ru предоставлен доступ к вашему экрану.

### **Как включить/выключить микрофон обучающемуся?**

![](_page_11_Figure_1.jpeg)

#### Комнаты для групповой ра...

Создать

Закрыть

**3**

Заметка: Вы можете перетягивать имена пользователей, чтобы назначить их на определённые групповые комнаты. Количество комнат Продолжительность (в минутах) СООБЩЕНИЯ ⊝ 2 v 15  $^{(\pm)}$ Распределить случайным образом Общий чат Разрешить пользователям самим выбирать комнату для групповой работы **ЗАМЕТКИ** Нераспределенные по Комната 1 Комната 2 Общие заметки комнатам пользователи (1) Марина Курочкина ПОЛЬЗОВАТЕЛИ (1) 癣 **1** Убрать статус ¥a. Марина Куроч... (Вы) ∯ Выклю всем п ∯ Выклю микрофоны у всех, кроме ведущего • Сохранить имена пользователей В Заблокировать участников 目 Создать комнаты для **2** групповой работы **69 Написать скрытые** субтитры

#### **Можно общаться в чате**

![](_page_13_Picture_1.jpeg)

**Как педагог может писать на доске** На доске можно писать мышкой, стилусом, даже пальцем. (1)

![](_page_14_Picture_1.jpeg)

**Как обучающиеся могут писать на доске** Чтобы все обучающиеся могли писать на доске, педагогу необходимо включить многопользовательский режим. (2).

![](_page_15_Picture_0.jpeg)

## СДАМ ГИА: РЕШУ ЕГЭ

Образовательный портал для подготовки к экзаменам

Математика профильного уровня

![](_page_15_Picture_4.jpeg)

![](_page_15_Picture_17.jpeg)

# **ЖЕЛАЕМ УСПЕХОВ**